# **Benutzerhandbuch**

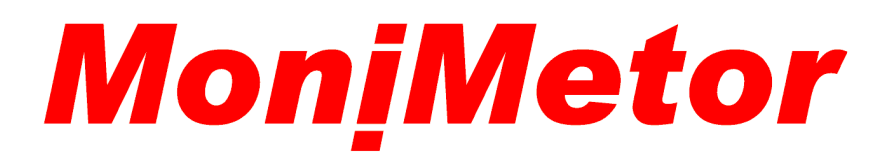

**Version 1.00**

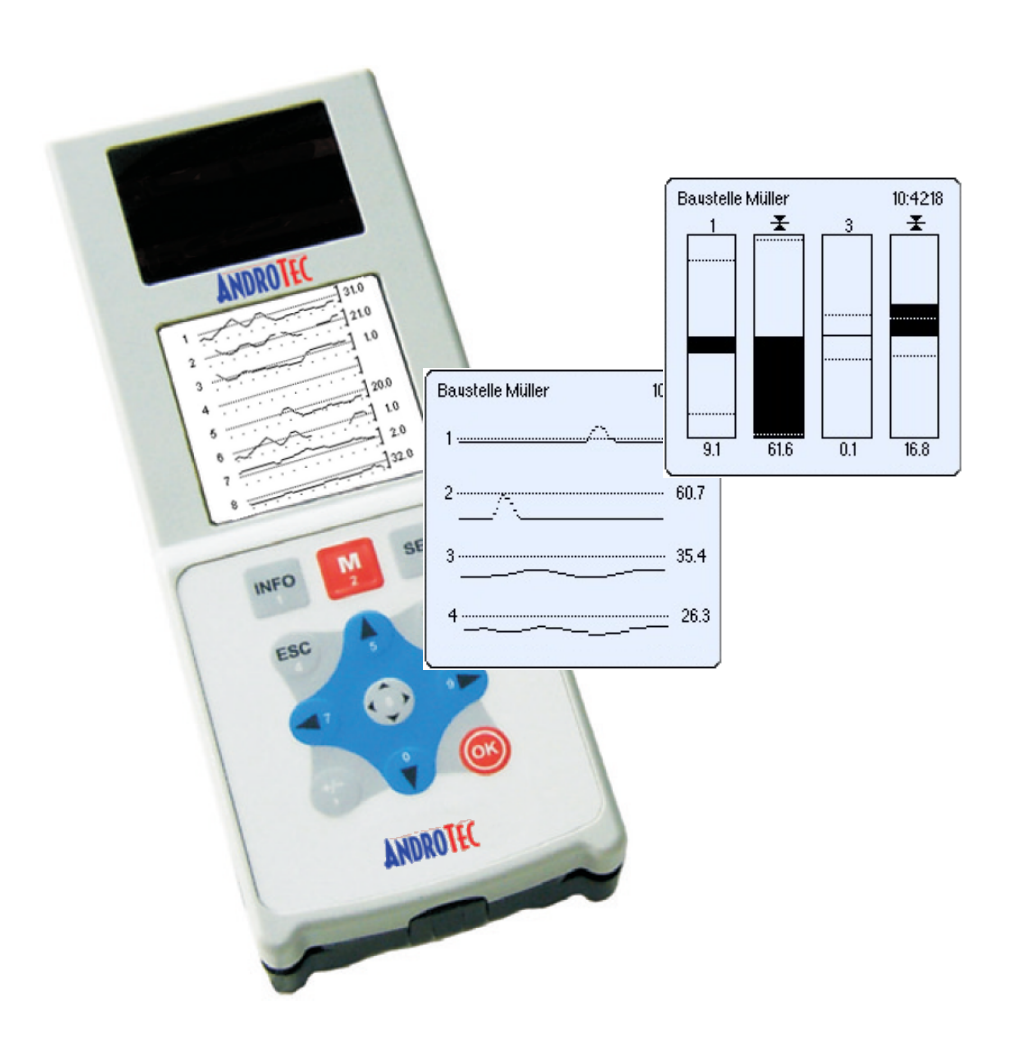

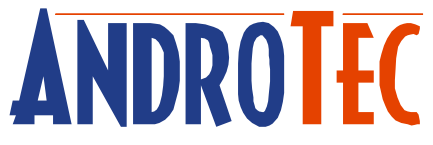

# Inhaltsverzeichnis

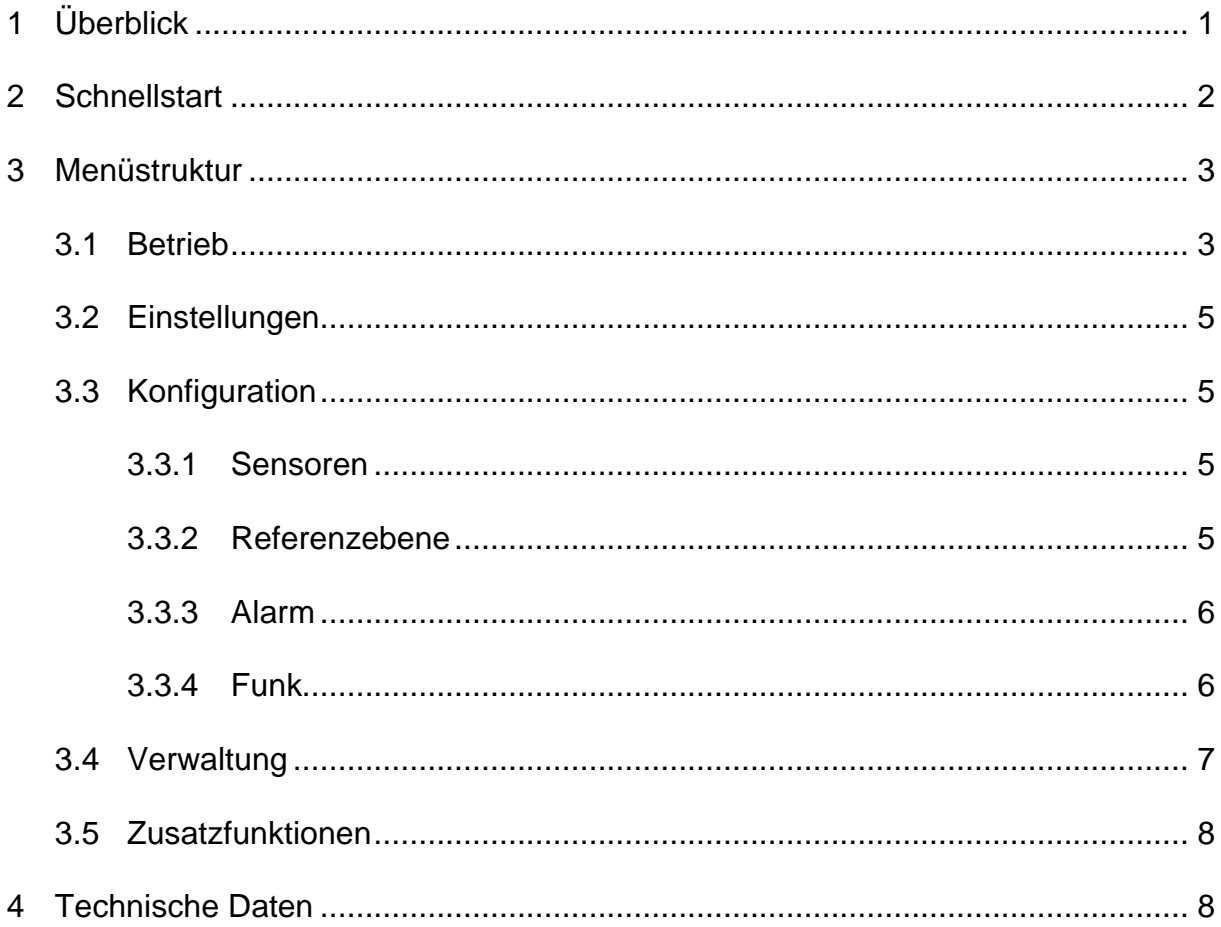

# **1 Überblick**

MoniMetor ist eine mobile, lasergestützte Monitoringlösung zum Überwachen von

- **Spundwänden**
- Decken / Böden
- **Tragwerkskonstruktionen**
- Setzungen
- dem gleichmäßigen Anheben von Lasten
- und vielem mehr…

Ein komplettes Überwachungssystem lässt sich dank bewährter Funktechnologie mit einem MoniMetor-Handgerät und bis zu acht Metor-RF Laserempfängern schnell und einfach einrichten.

Die Messwerte können numerisch und graphisch dargestellt werden. Darüber hinaus ist eine Alarmierung möglich bei

- **Toleranzüberschreitung eines Sensors**
- **Erreichen des Sensorendes**
- fehlendem Funkkontakt
- fehlendem Laserkontakt
- schwacher Batterie

MoniMetor lässt sich durch Softwareoptionen erweitern, beispielsweise zu einem Aufmaßsystem für Bodenprofile.

# **2 Schnellstart**

Um Ihr MoniMeter-System in Betrieb zu nehmen, laden Sie bitte zunächst die mitgelieferten Akkus.

Anschließend müssen die Metoren an dem MoniMetor-Handgerät angemeldet (gekoppelt) werden, sofern Ihr System nicht bereits vorkonfiguriert ausgeliefert wurde. Vergleichen Sie hierzu das Kapitel *Funk*.

Überprüfen Sie ferner die gewünschte Sensor- und Alarmkonfiguration (siehe Kapitel *Sensoren* bzw. *Alarm*).

Als Einschaltsequenz wird empfohlen, zuerst die Metoren in Betrieb zu nehmen, damit diese sich fehlerfrei selbst kalibrieren können. Danach können der Rotationslaser als auch der MoniMetor eingeschaltet werden.

Überprüfen Sie die Kommunikation zu den Metoren, in dem Sie den Menüpunkt *Betrieb* wählen. Bei niedriger Messwertrate oder gar Aussetzern kann es helfen, die Metoren untereinander zu vertauschen.

# **3 Menüstruktur**

## *3.1 Betrieb*

Der Menüpunkt *Betrieb* realisiert die eigentliche Monitoring-Aufgabe. In diesem Menüpunkt werden die ausgewählten Metoren angezeigt und - bei aktivierten Alarmen - überwacht. Es werden vier verschiedene Anzeigemodi angeboten, welche durch langes betätigen der OPT-Taste ausgewählt werden können:

#### **1. Balkendiagram (Bargraph)**

Diese Darstellung stellt die von den Sensoren ermittelten Werte als Balkendiagramm dar. Die für jeden Sensor eingestellten Toleranzen sind als gestrichelte Linien gekennzeichnet.

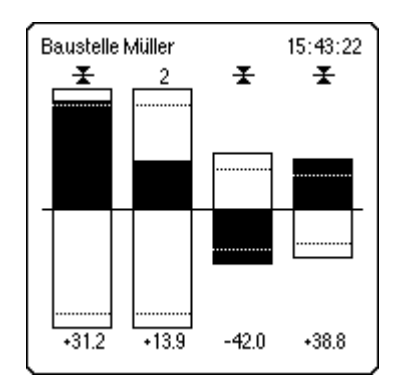

**Abbildung:** Balkendiagram

#### **2. Pfeildarstellung**

Diese Darstellung ähnelt dem Balkendiagram, jedoch werden die Messwerte als Pfeile dargestellt.

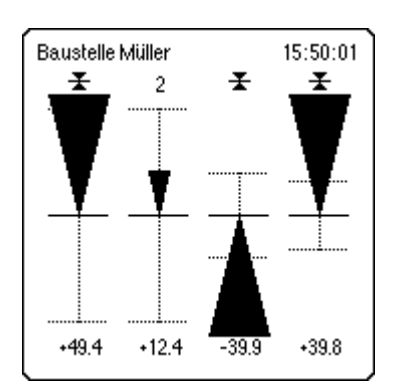

**Abbildung:** Pfeildarstellung

#### **3. Verlaufsanzeige (Graph)**

Diese Darstellung zeigt den Verlauf der Messwerte über einen einstellbaren Zeitraum an. Zur Einstellung des Abtastintervalls halten Sie die OPT-Taste während der Betriebsanzeige gedrückt und wählen dann den Menüpunt *Intervall*. Für normale Rotationslaser mit 600 RPM ergibt eine Intervalleinstellung von 0,1s die höchste Messwertrate.

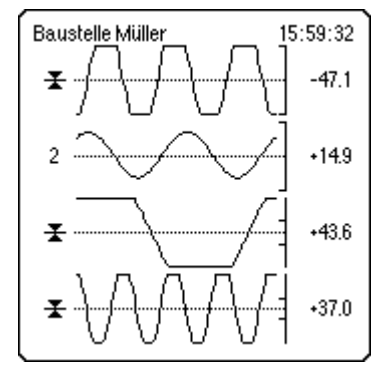

**Abbildung:** Verlaufsanzeige

#### **4. Wertedarstellung**

Diese Darstellung zeigt die aktuellen Messwerte der Sensoren numerisch an.

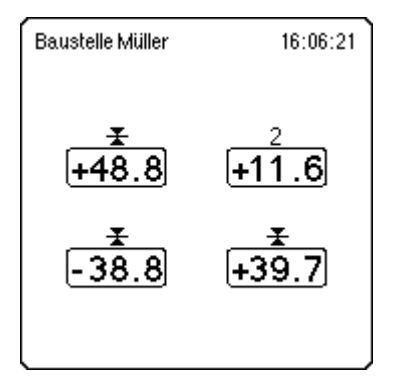

**Abbildung:** Wertedarstellung

#### **Alarmanzeige**

Tritt im *Betrieb* ein Alarm auf, wird dieser akustisch angezeigt und ein Alarmsymbol für die entsprechenden Sensoren wird dargestellt. Durch drücken der OK-Taste wird der akustische Alarm stumm geschaltet.

Den Betriebsmodus kann man durch langes drücken der ESC-Taste beenden.

# *3.2 Einstellungen*

Unter dem Menüpunkt *Einstellungen* werden solche Optionen zusammengefasst, die der normale Anwender des Systems verändern darf.

Diese umfassen den Anzeigemodus (s. vorheriges Kapitel), die Lautstärke, den LCD-Kontrast, die Anzeigesprache sowie die aktuelle Uhrzeit und das Datum.

Der Menüpunkt *Sensoren Nullen* erlaubt das Setzen oder Zurücksetzen der Nullposition für einzelne oder alle Sensoren.

## *3.3 Konfiguration*

Das Konfigurationsmenü erlaubt das Einrichten des Monitoring-Systems. Dieser Menüpunkt ist nicht für den normalen Anwender bestimmt und lässt sich daher durch eine Geheimzahl schützen (s. Menüpunkt *PIN*).

#### *3.3.1 Sensoren*

In diesem Dialog lassen sich einzelne Sensoren **aktivieren** oder deaktivieren. Deaktivierte Sensoren erscheinen nicht in der Betriebsansicht und werden auch nicht überwacht.

Für aktivierte Sensoren lässt sich die Anzahl der **Mittelungen** angeben. Je größer dieser Wert ist, desto rauschärmer sind die Messwerte, das Ansprechverhalten wird jedoch träger. Bei einem Wert von 1 wird keine Mittelung vorgenommen.

Die Option *Ausreißer entfernen* dient dazu, den Sensor unempfindlicher gegenüber Störungen wie Blitzlichter zu machen.

Der maximal erlaubte Abstand zur Referenzebene wird unter der Option *Toleranz* angegeben. Messwerte größer als diese Toleranz führen zu einem Alarm, sofern die entsprechende Alarmoption eingeschaltet ist (s. *Alarm*).

#### *3.3.2 Referenzebene*

In diesem Menü können Sie festlegen, welche Ebene als Referenzebene benutzt werden soll. *Laser* bezeichnet die vom Rotationslaser aufgespannte Ebene. Mit *Sensoren* wird eine Ebene parallel zur Laserebene im Abstand des Durchschnitts aller Sensorwerte bezeichnet. Diese Option sollte gewählt werden bei der Überwachung des gleichmäßigen Anhebens von Lasten.

### *3.3.3 Alarm*

Unter *Alarm* können die verschiedenen Alarmoptionen ausgewählt werden, welche im laufenden Betrieb überwacht werden sollen.

- *Toleranz***:** Dieser Alarm meldet, wenn ein Sensor einen größeren Abstand zur Referenzebene aufweist, als in seinen Toleranzeinstellungen angegeben.
- *Abstand Ref.Ebene***:** Dieser Alarm ist nur aktivierbar wenn, als Referenzebene die Sensorebene ausgewählt wurde. Aktivieren Sie diesen Alarm und geben Sie anschließend einen Wert an, den der Abstand zwischen Sensor- und Referenzebene nicht überschreiten darf.
- *Sensor-Ende***:** Alarm bei Erreichen des Sensorendes. Der maximale Abstand der Laserebene zum Sensor-Mittelpunkt kann eingegeben werden.
- *Keine Verbindung***:** Alarm bei unterbrochener Funkverbindung. Die Zeit (in Sekunden) nach der der Alarm ausgelöst werden soll lässt sich einstellen.
- *Kein Laser***:** Alarm bei fehlendem Lasersignal. Die Zeit (in Sekunden) nach der der Alarm ausgelöst werden soll lässt sich einstellen.
- *Batterie schwach***:** Wenn dieser Alarm aktiviert ist, ertönt ein akustisches Signal sobald die Batterien des MoniMetors zu schwach für einen weiteren Betrieb werden.
- *Alarme halten***:** Aktivieren Sie diese Option wenn Sie möchten, dass ein Alarm weiterhin angezeigt wird, auch wenn die Voraussetzungen dafür nicht mehr gegeben sind. (Beispiel: Die Toleranz wurde kurzzeitig überschritten).

## *3.3.4 Funk*

Mit diesem Menü kann die Funkverbindung zu den Sensoren konfiguriert werden.

Unter *Einstellungen* kann der Funkkanal sowie das Funkprotokoll gewählt werden. Im Zweifelsfall sollten die Standardeinstellungen (1) beibehalten werden.

Die Funktion *Koppeln* dient der Anzeige der mit dem MoniMetor verbundenen Sensoren sowie zum Hinzufügen oder Entfernen von Sensoren aus dem System.

Zunächst werden alle Sensoren aufgelistet, welche dem Monitoring System bekannt sind. Hierzu wird die Seriennummer des Metors, als auch die zugeordnete Sensornummer angezeigt.

| Koppeln               |  |
|-----------------------|--|
| $\langle$ 1) 22002140 |  |
| $\bar{2}$ 22002133    |  |
| 3 22002134            |  |
| (1) 22002135          |  |
| \$22002136            |  |
|                       |  |
|                       |  |

**Abbildung:** Sensoren koppeln

Um nun einen Metor zu dieser Liste hinzuzufügen, wechseln Sie beim Metor in das Funk-Menü *RDIO* und stellen sicher, dass der Funkmodus im Untermenü *MODE* auf *MT* steht. Wechseln Sie nun auf das Menü *PAIR* zur Suche nach einem Kommunikationspartner. Hinweise zur Bedienung des Menüs auf dem Metor finden Sie in dessen Betriebsanleitung.

Wählen Sie am MoniMetor die gewünschte Sensornummer mit der OK-Taste. Nach kurzer Zeit bestätigt der Metor die Kopplung mit einem Piepton und es erscheint im Kopplungsmenü die Seriennummer des Metors.

**Hinweis:** Sie sollten nur so viele Metoren mit dem MoniMetor koppeln, wie für Ihre Überwachungsaufgabe notwendig sind. Sind zu viele Sensoren gekoppelt, die aber nicht verwendet werden, kann die Messdatenrate sinken.

Der Menüpunkt *Alles löschen* dient dem Entfernen aller Sensoren aus dem System. Dies ist beispielsweise notwendig um den Funkkanal oder das Funkprotokoll (s.o.) ändern zu können oder um eine kleinere Anzahl Sensoren erneut mit dem MoniMetor zu koppeln.

## *3.4 Verwaltung*

Das Menü *Konfiguration/Verwaltung* erlaubt das **Laden** und **Speichern** von Konfigurationen. Dies ist hilfreich, wenn MoniMetor abwechselnd an verschiedenen Orten mit unterschiedlicher Konfiguration betrieben werden soll.

Mit der Option **PIN** können Sie eine Geheimzahl vergeben, um das Konfigurationsmenü vor unerlaubten Änderungen zu schützen.

Die Funktion **Software-Update** dient dem Aufspielen von neuen Softwareversionen auf Ihren MoniMetor. ACHTUNG: Alle Daten auf dem Gerät werden gelöscht. Sichern Sie vorher alle relevanten Daten (z.B. die aktuelle Konfiguration) auf Ihren PC!

Die Funktion **Daten empfangen** erlaubt das Laden von Konfigurationen sowie das Aufspielen von Zusatzmodulen.

## *3.5 Zusatzfunktionen*

Unter diesem Menüpunkt werden die installierten Zusatzmodule aufgelistet. Zusatzmodule sind Softwareprogramme, die Sie zusätzlich zu Ihrem MoniMetor erwerben können.

Beispielsweise wird die Softwareoption *Speichermodul* angeboten, mit der Messreihen wie zum Beispiel Bodenprofile aufgenommen werden können.

# **4 Technische Daten**

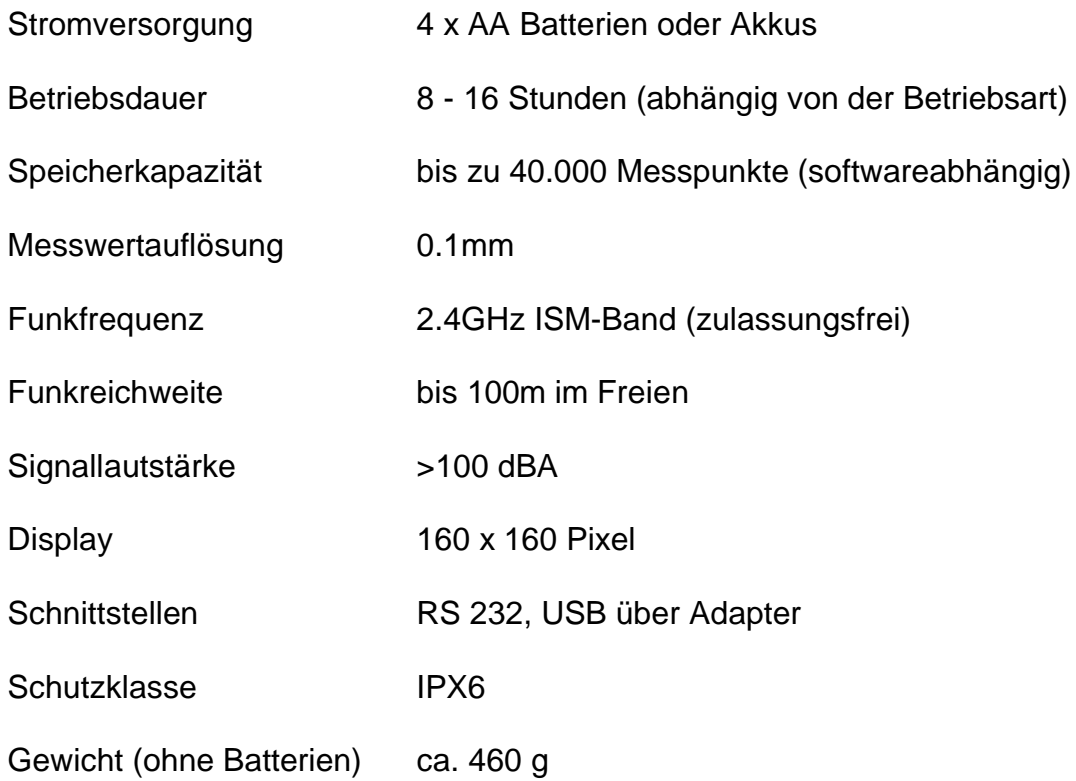

Technische Änderungen vorbehalten.

Alle genannten Marken- und Produktbezeichnungen sind Warenzeichen der entsprechenden Inhaber.

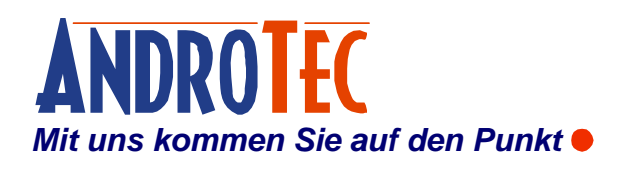

AndroTec GmbH Hauptstraße 186 67714 Waldfischbach-Burgalben **Deutschland** 

Telefon +49 (0) 6333-27 55 0<br>Fax +49 (0) 6333-27 55 22  $Fax +49(0) 6333-27 55 22$ <br>E-Mail info@androtec.de  $info@androtec.de$ Internet [www.androtec.de](http://www.androtec.de)